# Web登壇者マニュアル **第60回日本医療・病院管理学会学術総会 (座長、演者)**

# **はじめに**

#### Zoomの使用にあたり、以下の注意点をあらかじめご確認ください。

- インターネットにつながる通信環境がよい場所でご参加ください。
	- ※目安として速度測定サイト「 fast.com」にて有線LANのWEB環境で 40Mbpsあれば最低限大丈夫と思われます。
- 極力静かな場所で雑音が入らないようお願いいたします。
- •お持ちのPCにカメラ、スピーカー、マイクが付属されているかご確認ください。
- 可能な限り、マイク付きイヤホンやヘッドセットマイクをご使用ください。
- PCの負担軽減のため、ご自身のPC上で不要なアプリケーションは全て閉じてく ださい。
- ●利用の前には必ずZoomアプリケーションが最新版かを確認し、最新版でない場 合は、アップデートしておいてください。

確認サイト:

[https://support.zoom.us/hc/ja/articles/201362233?mobile\\_site=true](https://support.zoom.us/hc/ja/articles/201362233?mobile_site=true)

・Macでご使用の際は若干の仕様は異なりますが、基本的な機能、ボタンの位置等は同 じになります。

# **Zoom 入室までの流れ**

### **1)ご案内したリハーサル時間になりましたら、 リハーサル用ZoomURLからご入室ください。**

接続が初めての方は、「Zoomアプリケーション」のダウンロードと インストールが始まります。 事前に接続チェックを行ったり、「Zoomアプリケーション」をダウンロード したことがある方は「Zoomを開きますか?」というウィンドウが出るので 「Zoomを開く」を選択してください。

> Zoom を開きますか? https://us02web.zoom.us がこのアプリケーションを開く許可を求めていま す. キャンセル Zoom を開く

### **2)事前にご案内したURLよりZoomにお入りください。**

Zoomに入ったタイミングでは名前が【(セッション名)登壇者】となっておりま すので、以下の手順でご自身の名前の変更を行ってください。

①参加者ボタンを押し、右側の参加者リストを開く

②パネリスト入室時は名前が「 (セッション名)登壇者 (自分) 」となっておりま す。

③右側の「詳細」→「名前の変更」からお名前の変更をお願いします。

パネリストでの⼊室の為、ビデオ・マイク・画面共有の使用権限があります。

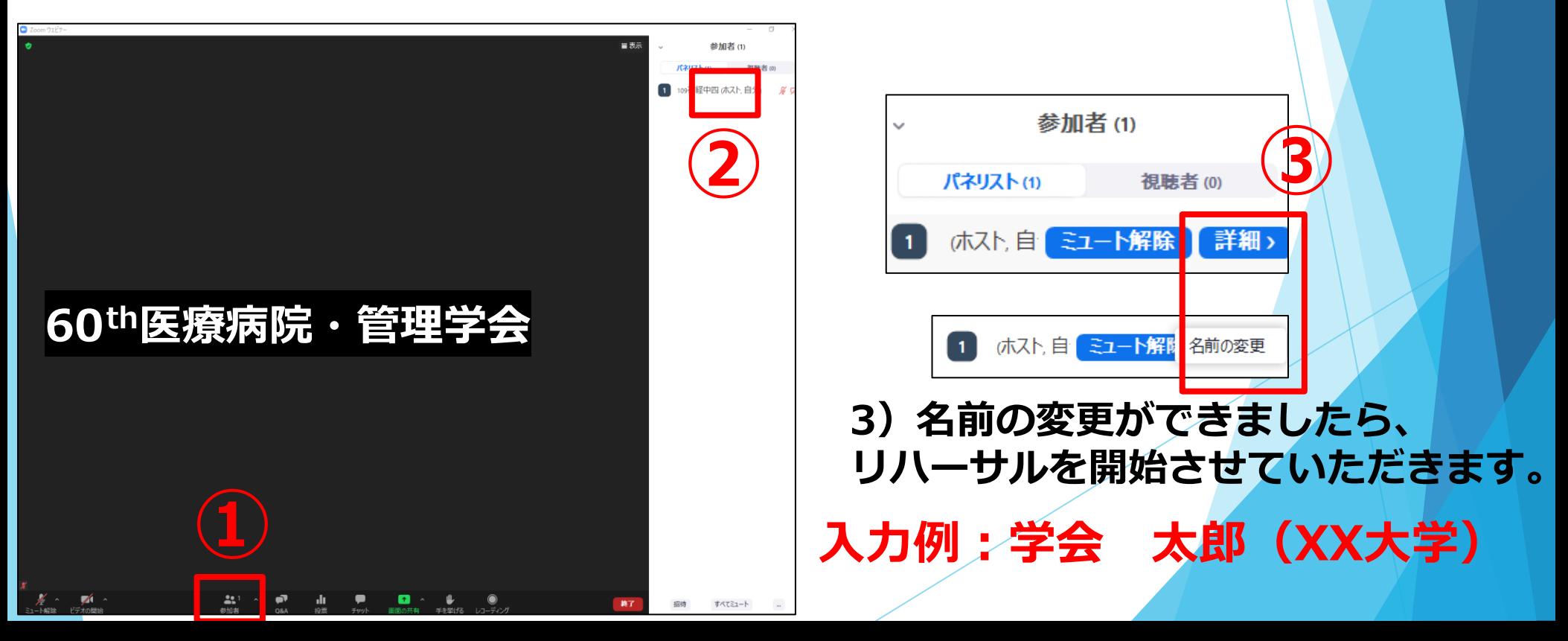

## リハーサル会場に入室後の確認事項

### **4)リハーサルについて**

※リハーサル会場(兼本番会場)は事前にご案内したURL より入室いただき、セッションごとに集合してリハーサル を行います。余裕をもって、時間厳守でリハーサル会場に 入室願います。

発表や質疑の手順、画面共有のチェックなど、簡単なリハーサルを 行います。

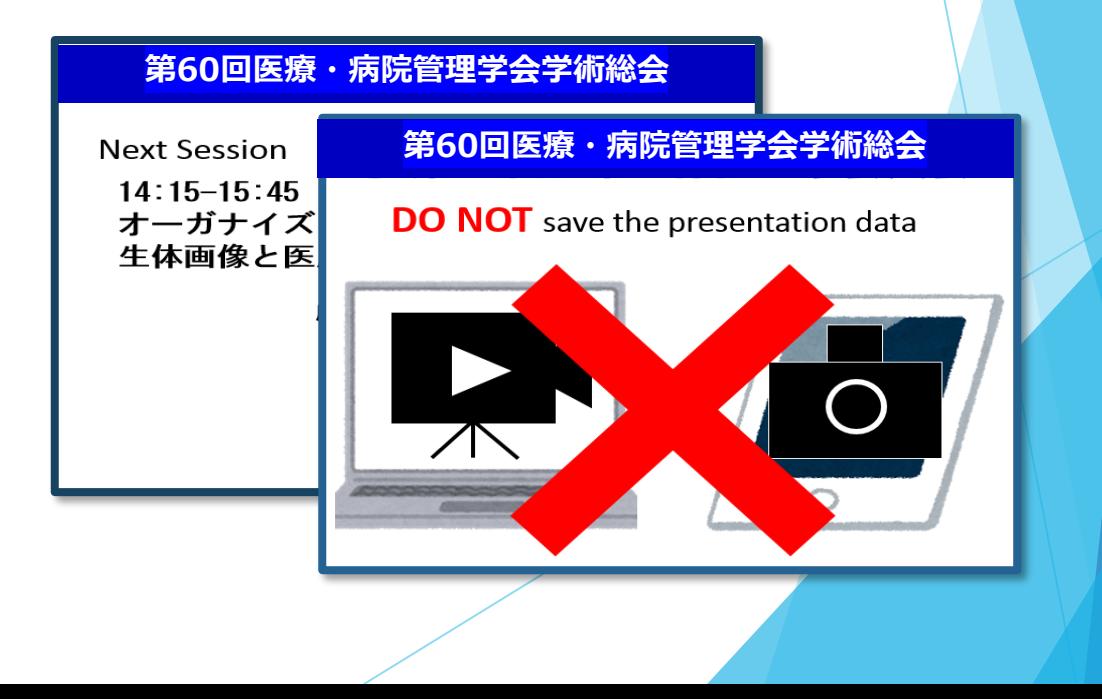

【オーディオ設定】

入室後は、オーディオテストを実施してください。

相手の音声が聞こえない、自分の発言が相手に聞こえていない等の指摘を 受けた時はオーディオ設定で適切なスピーカ、マイクが選択されているか 確認してください。

適切な設定がされているのにうまくいかない時はミュートになっていないか、 ヘッドセット側のスイッチがOFFになっていないか等もご確認ください。

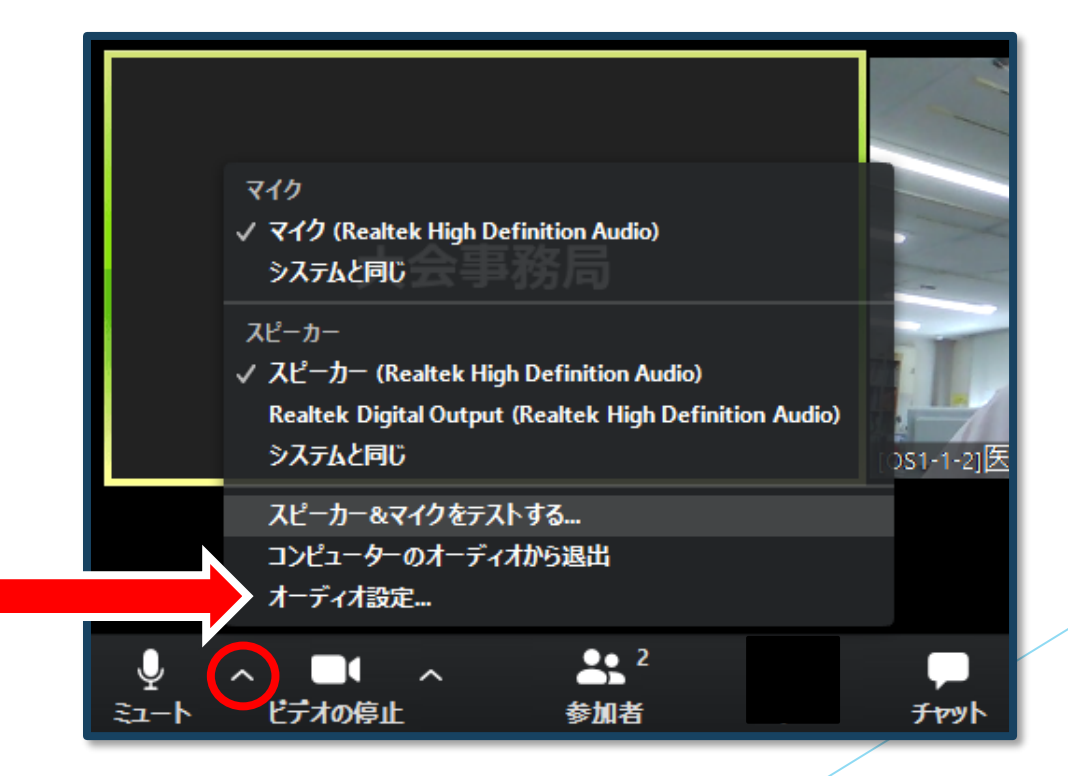

### **)マイクの設定をチェック**

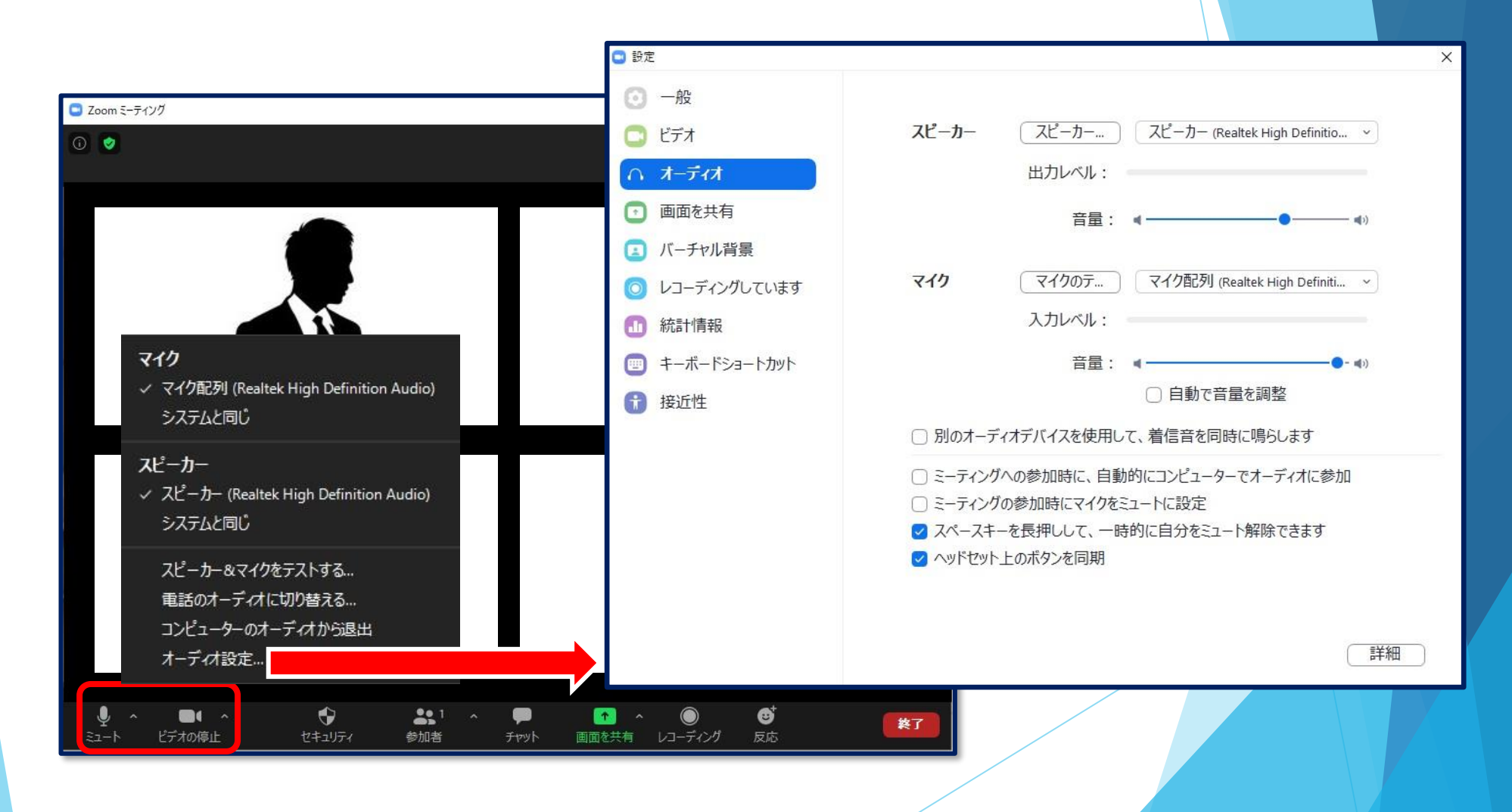

雑音やハウリングなどのトラブルを避けるため、発表時以外 マイクはミュートにしてください。(同じ部屋にスピーカーを 用いた別の参加者がいると事故が起こりえます)

複数PCで視聴する際には、一つでもマイクONにするとハウリ ング(キャンセルできないエコー)が起こりますので、ヘッド フォンの視聴を推奨します。

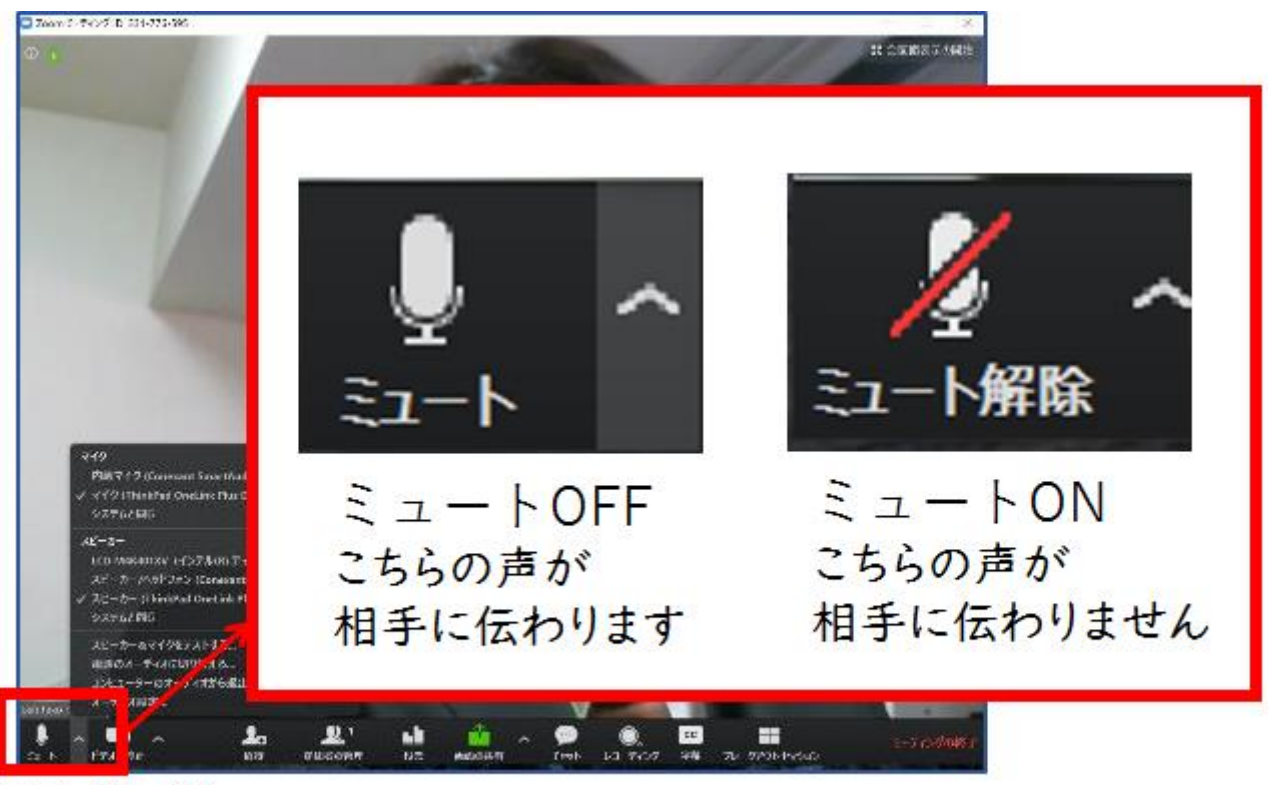

ここをクリック!

### **6)リハーサルの手順**

- ・ご案内した時間になりましたら、運営事務局オペレータ―がマイクと ビデオのオン・オフ確認を行います。併せて、マイクチェックも行います。
- ・演者の先生は画面共有のテストも個別に行いますので、PowerPointの 発表データを開いた状態でお待ちください。
- ・セッションごとに座長と演者の方に流れを説明させていただきます。
- ・リハーサルが終了しましたら、ご自身の発表時間まで、カメラと音声は OFFにした状態で本番開始までお待ちください。

## **7)「パネリスト」になると「ビデオ」と 「オーディオ(マイク)」が有効になります。**

→ 前の方が発表中に入室することになりますので、

ご自分の発表までは、ビデオは停止に、マイクはミュートにしてください。

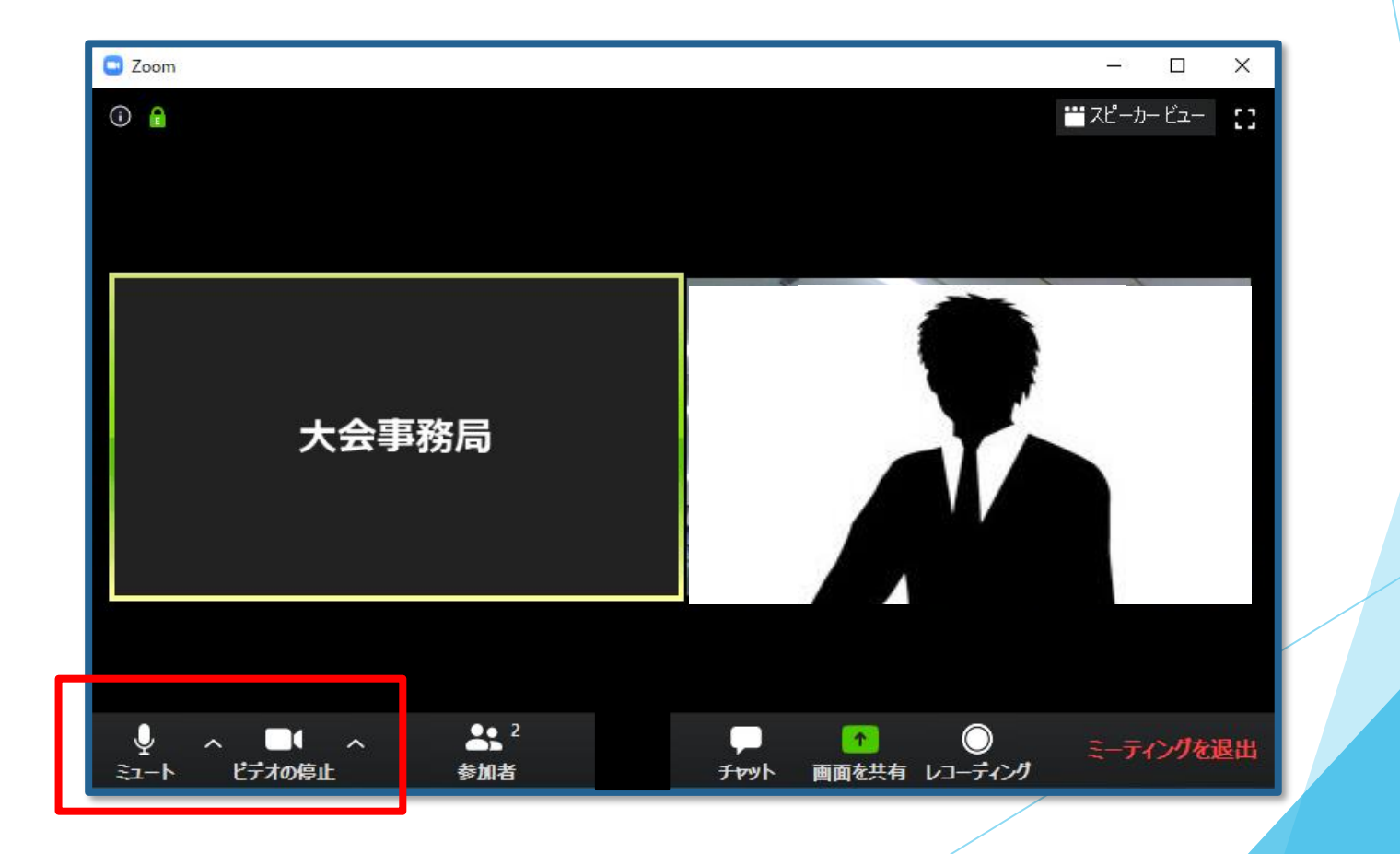

#### **8)リハーサル会場(兼本番会場)での登壇者への確認事項**

- ・必要のないアプリケーションは全て終了してください。
- ・音声の混在を防ぐため、基本はマイクをオフとし、発言時だけマイクを オンにしてください。(マイクのオン・オフ、画面共有は全て各自で行う)
- ・1演題ごとに発表が終了したら、座長のリードで質疑を行ってください。
- ・視聴者から投稿された質問は、Zoom内「Q&A」に表示されますので、 座長は随時ご確認ください。
- ・投稿された質問をセッションで扱う場合は、Web上の質問を座長がご代読のうえ、 演者とのディスカッションを行ってください。
- ・座長はセッションの冒頭で、質疑の方法について視聴者へご案内をお願いします。 (「Q&Aでご質問を受け付けます」など)
- ・質疑応答が終わりましたら発表者は、

「マイクOFF」「ビデオOFF」に切り替えてください。

# **セッション開始**

### **9)座長の進行でセッションが始まります。**

#### <座長>

通常の学会と同じように、「セッションの開始の宣言、自己紹介、欠 席者等のお知らせ、質疑方法の説明、講演者の紹介」を行ってくださ い。

演題取下げ、順番変更などが発生した際は運営事務局(ホスト)より チャットにてご連絡致します。

#### <演者>

前の講演者の終了が近づいたら、いつでもZoomで画面を共有し ミュートを解除できるように準備をしておいてください。 自分の発表順がきたら「画面共有」機能などを使って 資料を表示しながら発表してください。

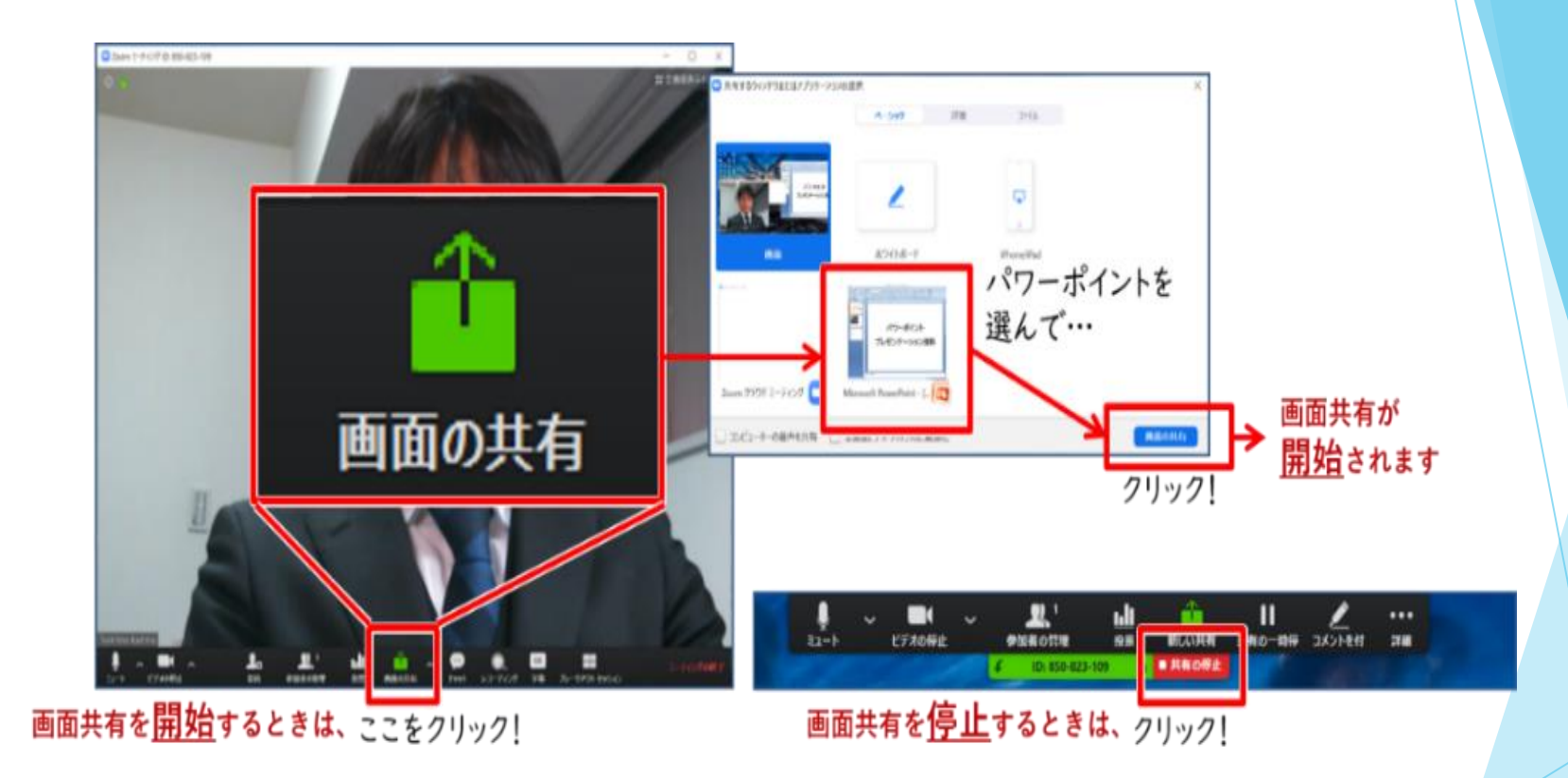

【注意】パワーポイント等の資料はフルスクリーンモ ドにして参加者が見やすいようご配慮ください。

## **10)質疑応答**

・視聴者から投稿された質問は、**Zoom内「Q&A」に表示されますので、 座長は随時ご確認ください。**

- ・投稿された質問をセッションで扱う場合は、Web上の質問を座長がご代読のうえ、 演者とのディスカッションを行ってください。
- **・座長はセッションの冒頭で、質疑の方法について視聴者へご案内をお願いします。 (「Q&Aでご質問を受け付けます」など)**
- ・質疑応答が終わりましたら発表者は、**「マイクOFF」「ビデオOFF」**に切り替え てください。

## **11)時間の管理**

**セッションや発表時間の管理は、お手数ですが、座長・講演者それぞれでお願いします。**

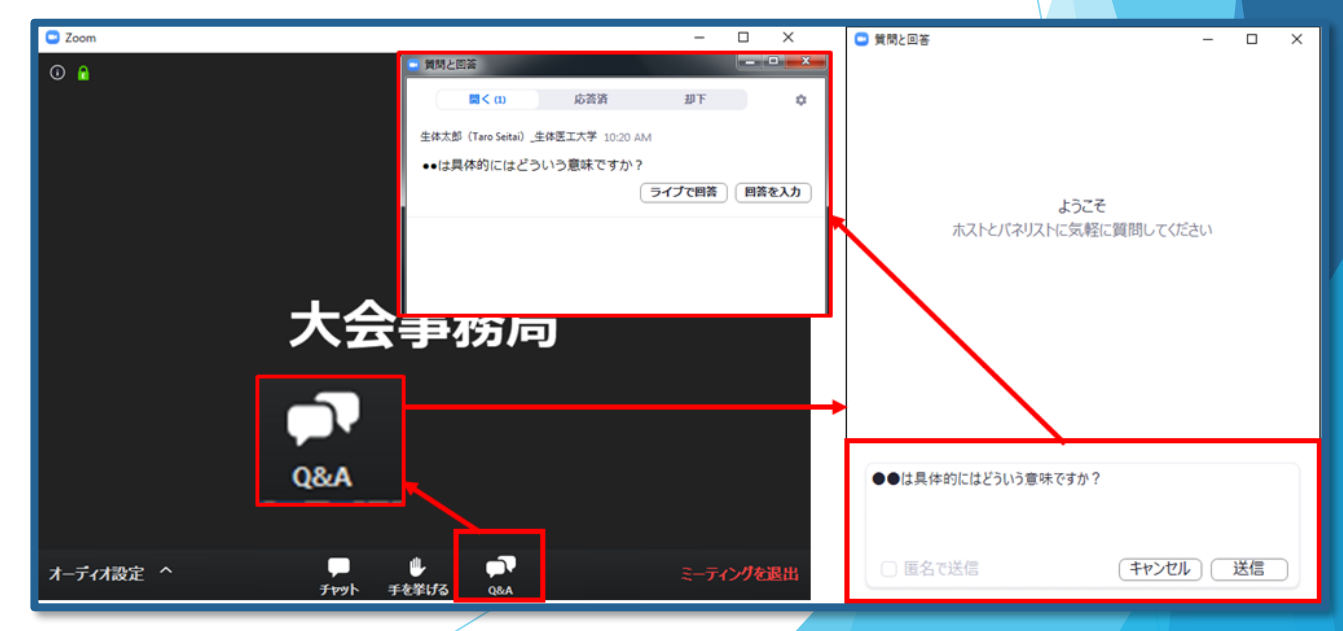

### **12)講演終了**

<座長> すべての進行が終了したら、セッションの終了を宣言してください。 セッションが終了しましたら、速やかに右下の退出ボタンより ご退出ください。

<演者> 発表が終了しましたら、速やかに右下の退出ボタンよりご退出ください。

## **お問い合わせ**

【運営事務局】 株式会社メッド 〒701-0114 岡山県倉敷市松島1075-3 TEL:086-463-5344 FAX:086-463-5345 E-mail:60jsha@med-gakkai.org